## 全国大学英语四六级考试(CET)注册用户流程截图 一. 注册用户

## 1. 注册通行证账号

步骤一:

登录 CET 报名网站, 点击进入报名:

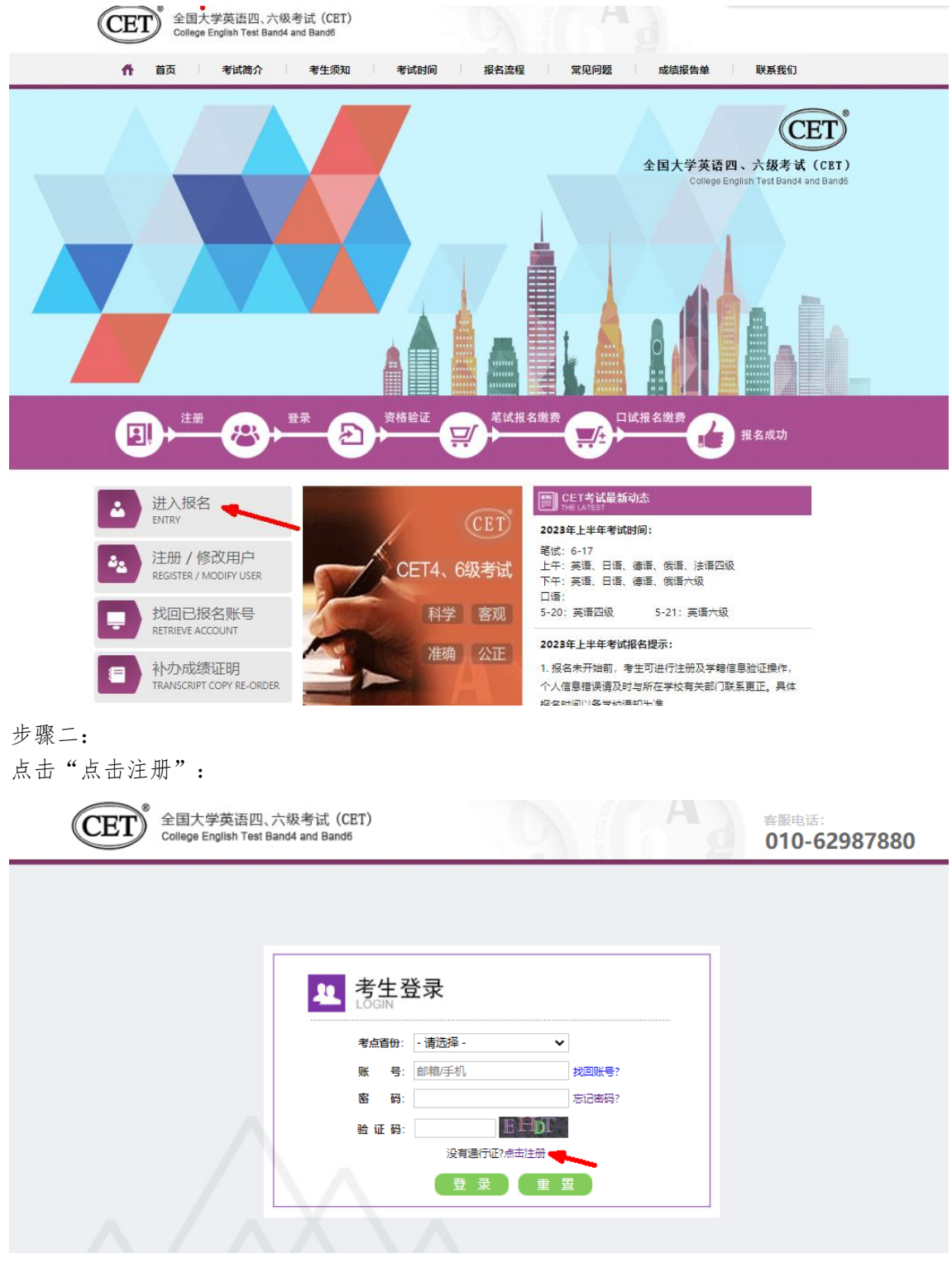

输入电子邮箱、手机号、密码及验证码,个人资料可选填; 点击"提交":

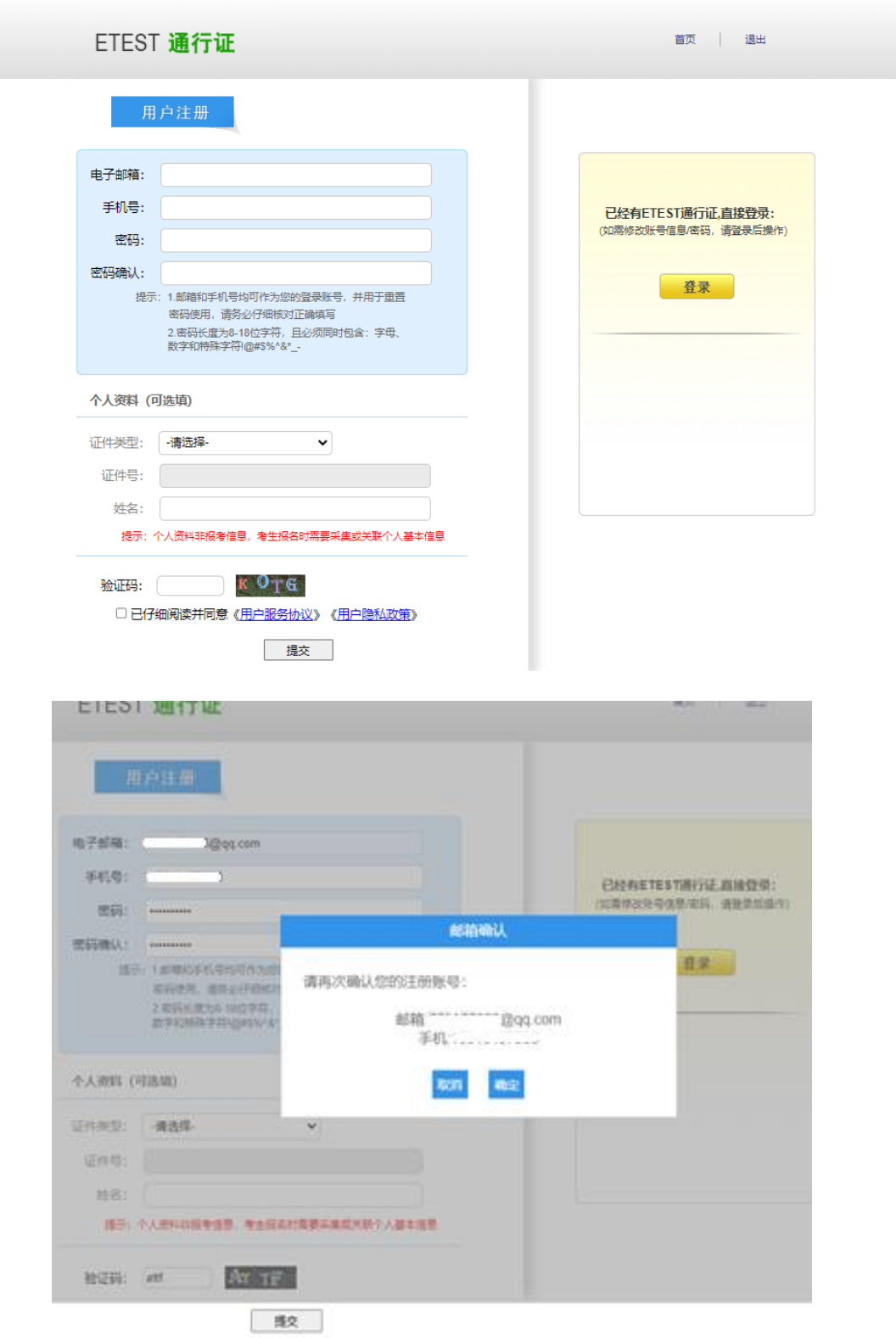

步骤四: 输入账号邮箱或手机号、密码及验证码; 点击"登录":

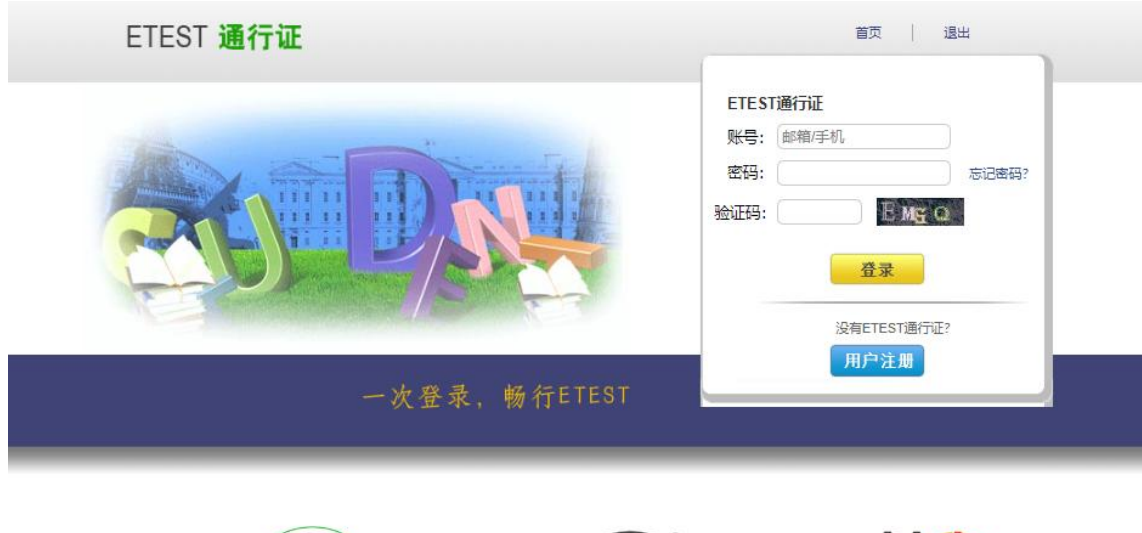

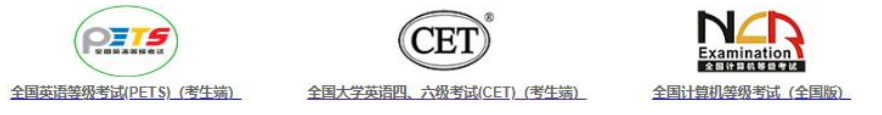

Copyright ©2023 教育部教育考试院版权所有 保留所有权利(Powered by :B3142B3A)

## 步骤四:

若可看到账号信息,证明注册成功,可在此通行证网站(https://passport.neea.edu.cn) 修改个人账户资料及密码:

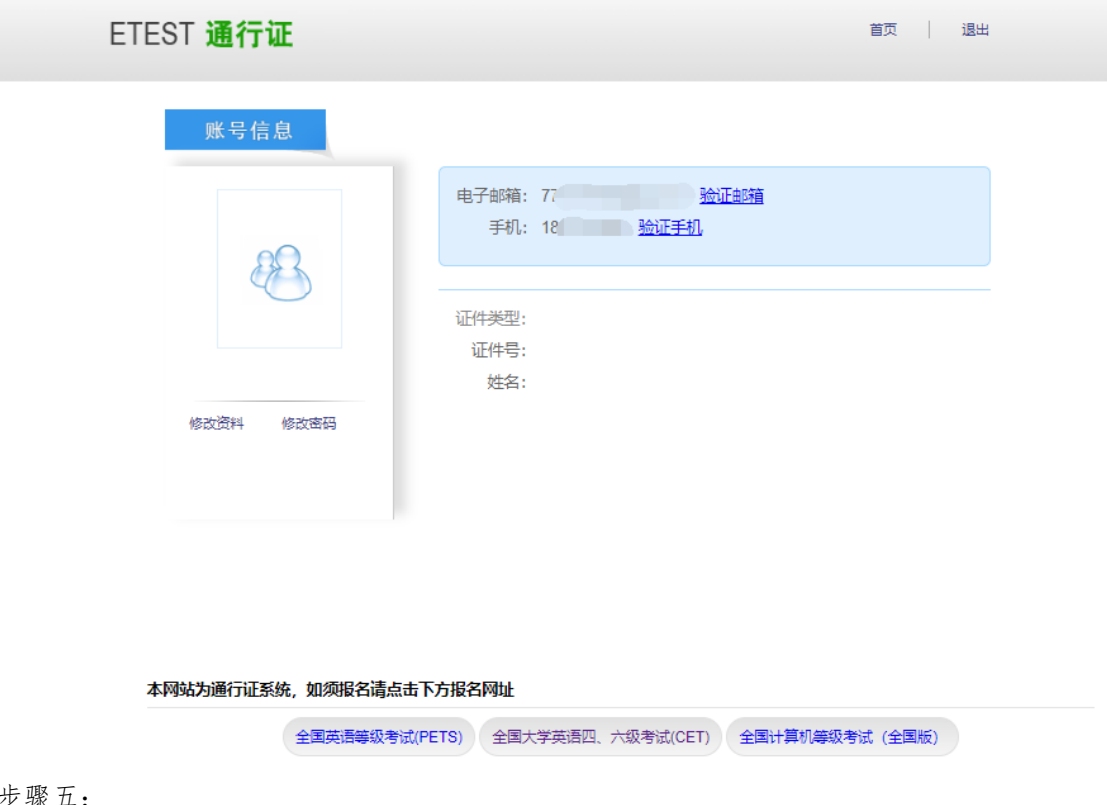

- 挑、

点击下方 cet 报名网站按钮即可登录进行报考。

本流程图仅供参考,请考生以实际报名时页面显示内容为准。